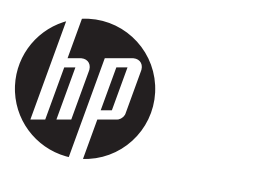

Gebruikershandleiding

© 2013, 2014 Hewlett-Packard Development Company, L.P.

De garantie voor HP producten en services is vastgelegd in de garantieverklaringen bij de betreffende producten. Niets in dit document mag worden opgevat als aanvullende garantiebepaling. HP is niet aansprakelijk voor technische of andere fouten of omissies in dit materiaal.

De informatie in dit document is intellectuele eigendom waarop het auteursrecht van toepassing is. Geen enkel deel van dit document mag worden gekopieerd, vermenigvuldigd of vertaald in een andere taal, zonder voorafgaande schriftelijke toestemming van Hewlett-Packard Company.

Tweede editie: Juni 2014

Artikelnummer van document: 738361-332

### **Over deze handleiding**

Deze gids geeft informatie over opties van de monitor, het instellen van de monitor, en technische specificaties.

**WAARSCHUWING!** Als u de aanwijzingen na dit kopje niet opvolgt, kan dit leiden tot lichamelijk letsel of levensgevaar.

**A VOORZICHTIG:** Als u de aanwijzingen na dit kopje niet opvolgt, kan dit beschadiging van de apparatuur of verlies van gegevens tot gevolg hebben.

**CPMERKING:** Tekst die op deze manier is opgemaakt, bevat belangrijke extra informatie.

# Inhoudsopgave

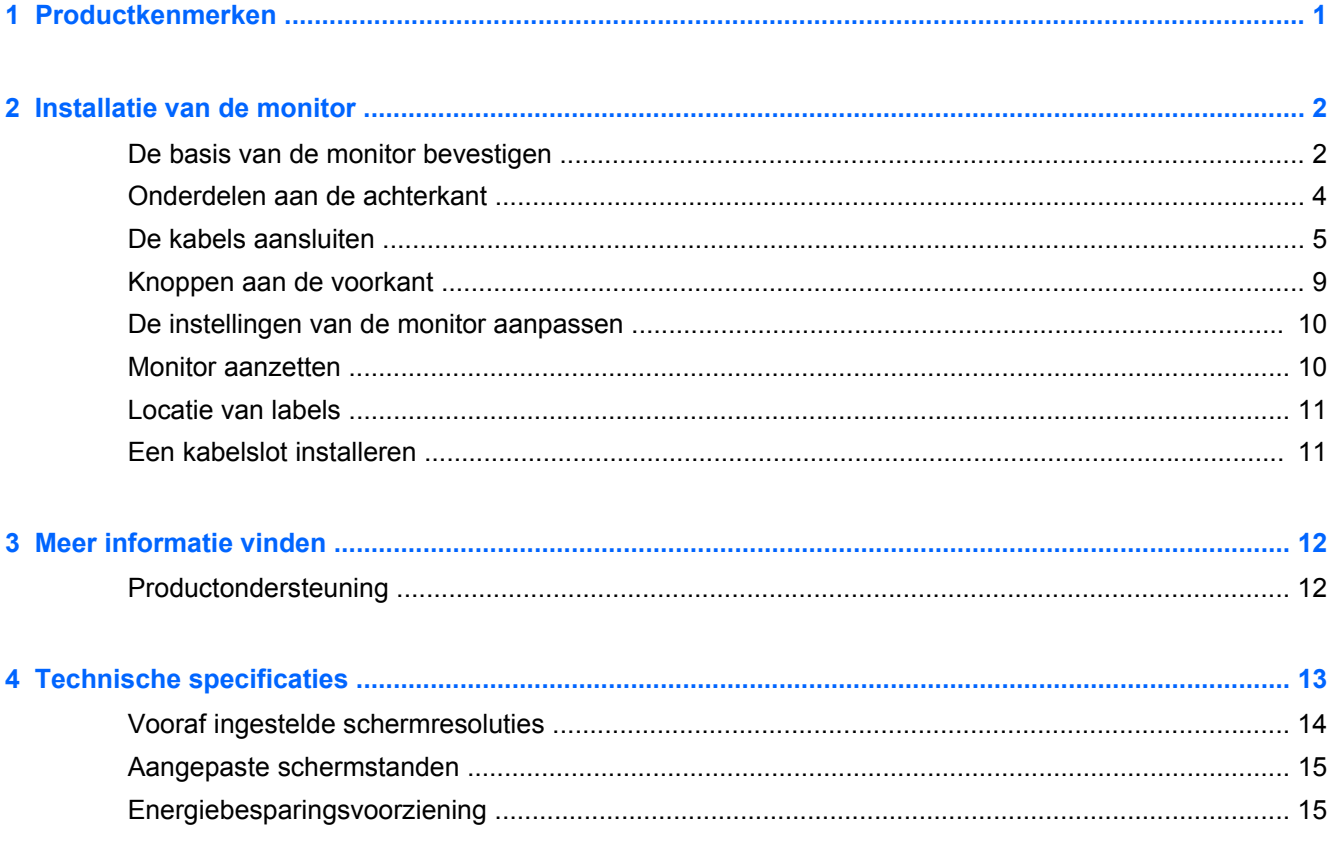

## <span id="page-6-0"></span>**1 Productkenmerken**

Deze monitor heeft een actief matrix TFT (thin film transistor)-beeldscherm. De functies van de monitoren zijn:

- 49,41 cm (19,5 inch) diagonaal weergavegebied met 1600 x 900 resolutie, plus volledige ondersteuning voor lagere resoluties; Bevat de mogelijkheid om de schaal aan te passen voor een maximale afbeeldingsgrootte met behoud van de originele beeldverhouding
- 58,4 cm (23 inch) diagonaal weergavegebied met 1920 x 1080 resolutie, plus volledige ondersteuning voor lagere resoluties; aangepaste schaling voor een maximale beeldgrootte met behoud van de oorspronkelijke verhoudingen
- Niet-spiegelend LCD-scherm met LED-achtergrondlicht dat minder energie verbruikt
- Brede beeldhoek, zodat u zowel zittend als staand of van de zijkant een goed zicht op de monitor hebt
- **Draaifunctie**
- Verwijderbare standaard voor flexibele installatiemogelijkheden van de monitor
- Videosignaalingang ter ondersteuning van VGA analoog met meegeleverde VGA-signaalkabel
- Videosignaalingang ter ondersteuning van DVI-digitale invoer, met meegeleverde DVI-Dsignaalkabel
- Ondersteunt een optionele HP-luidsprekerbalk, HP-snelontgrendeling, en grafische USB-adapter van HP (afzonderlijk aan te schaffen)
- Plug-and-play-capaciteit, indien het besturingssysteem dit ondersteunt
- Sleuven voor privacyfilters (bepaalde modellen, afzonderlijk aan te schaffen) waardoor het scherm niet van opzij kan worden bekeken
- Veiligheidsslot op achterzijde van de monitor voor optionele kabelvergrendeling
- Mogelijkheid voor het opbergen van kabels en snoeren
- Menu met scherminstellingen in verschillende talen waarmee het scherm gemakkelijk kan worden geconfigureerd en geoptimaliseerd
- HP Display Assistant-hulpsoftware voor het aanpassen van monitorinstellingen en het inschakelen van de antidiefstalfunctie
- HDCP kopieerbeveiliging op DVI-ingang
- Software- en documentatie-schijf met onder andere monitorstuurprogramma's en productdocumentatie
- Energiebesparingsvoorziening om te voldoen aan vereisten voor vermindering van het energieverbruik
- Veiligheidsrichtlijnen, certificeringen en juridische kennisgevingen voor deze producten zijn beschikbaar in de *HP-referentiegids voor LCD-monitors* op de schijf die bij de monitor is geleverd.

## <span id="page-7-0"></span>**2 Installatie van de monitor**

Wanneer u de monitor wilt installeren, schakelt u eerst de voeding naar de monitor, het computersysteem en andere aangesloten apparaten uit. Volg daarna de instructies in dit hoofdstuk.

### **De basis van de monitor bevestigen**

**VOORZICHTIG:** Het scherm is kwetsbaar. Raak het scherm niet aan en druk er niet op; dit kan tot beschadigingen leiden.

- **1.** Til de monitor uit de doos en plaats hem met de voorkant naar onderen op een effen oppervlak.
- **2.** Plaats de standaard in de gleuf achterop de kop van het scherm tot hij klikt.

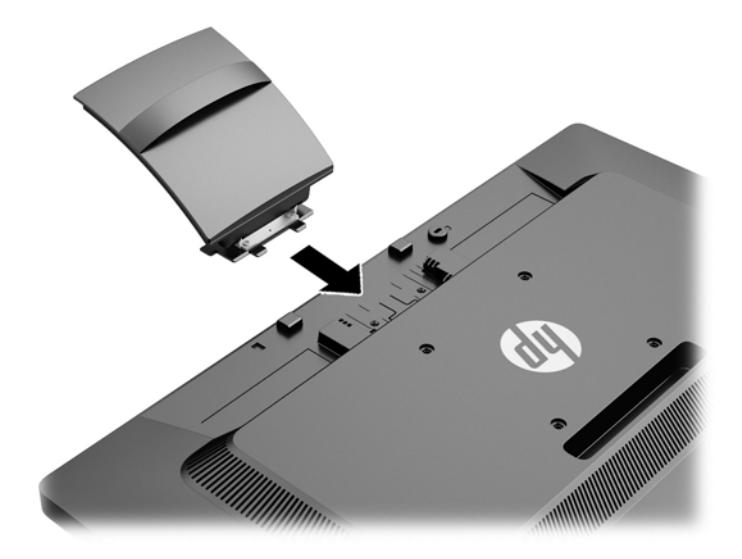

**3.** Schuif de voet op de standaard tot deze vastklikt.

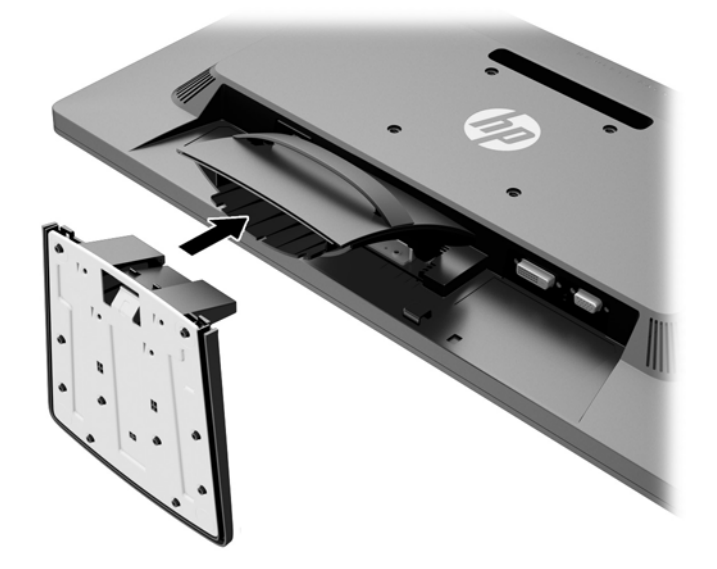

## <span id="page-9-0"></span>**Onderdelen aan de achterkant**

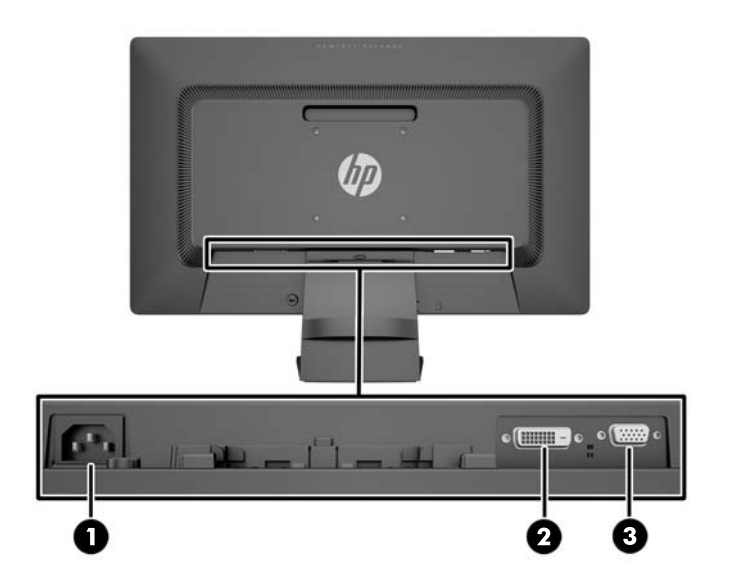

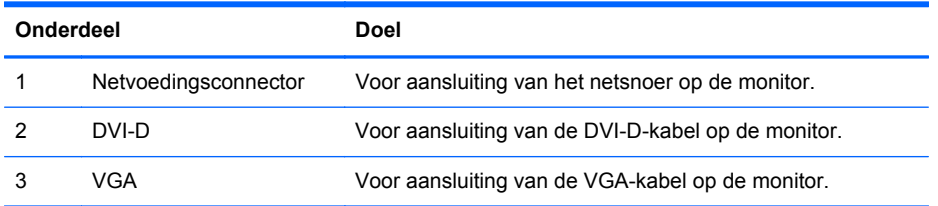

### <span id="page-10-0"></span>**De kabels aansluiten**

- **1.** Plaats de monitor op een geschikte, goed geventileerde locatie in de buurt van de computer.
- **2.** Verwijder de kabelgeleiderklem van de standaard door aan beide zijden van de klem terug te trekken.

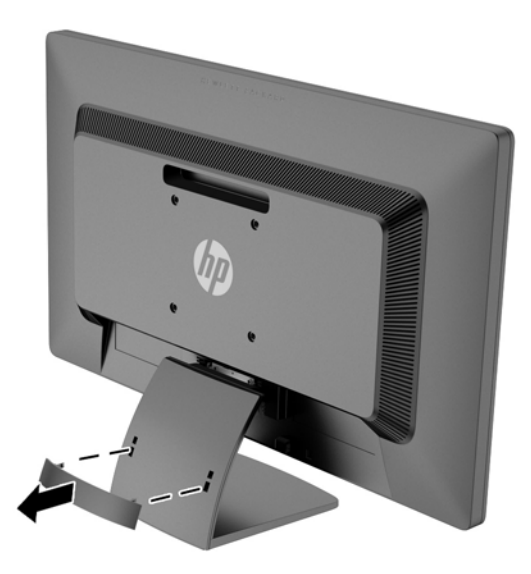

- **3.** Sluit een VGA-kabel of een DVI-D-kabel aan.
- **OPMERKING:** De monitor ondersteunt zowel analoge als digitale invoer. De videomodus wordt bepaald door de gebruikte videokabel. De monitor bepaalt automatisch welke ingangsbronnen geldige videosignalen hebben. U selecteert de ingangsbron met de knop +/ Source (+/Bron) aan de voorkant van het scherm of met behulp van het scherminstellingsmenu via de knop Menu.
	- Voor analoog gebruik sluit u de meegeleverde VGA-signaalkabel aan. Koppel de VGAsignaalkabel aan de VGA-connector op de achterkant van de monitor en het andere uiteinde aan de VGA-connector van de computer.

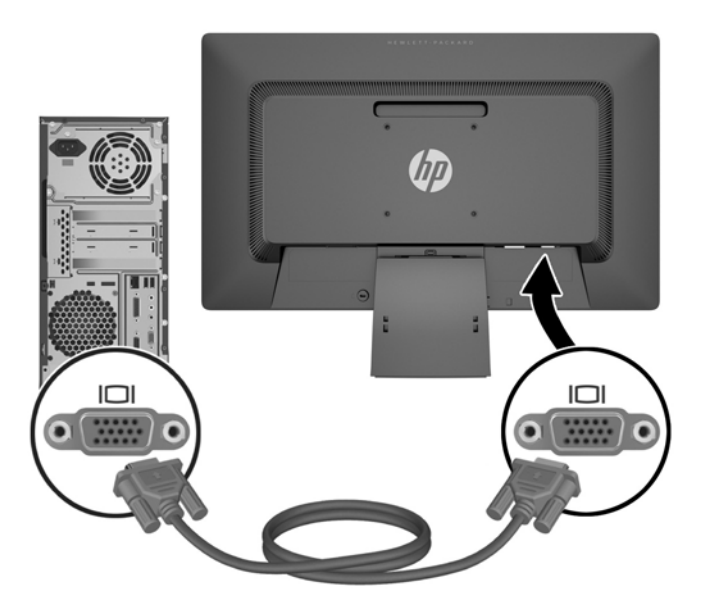

● Voor DVI digitaal sluit u de meegeleverde DVI-D-signaalkabel aan. Sluit de DVI-Dsignaalkabel aan op de DVI-connector aan de achterkant van de monitor en het andere uiteinde op de DVI-connector van de computer.

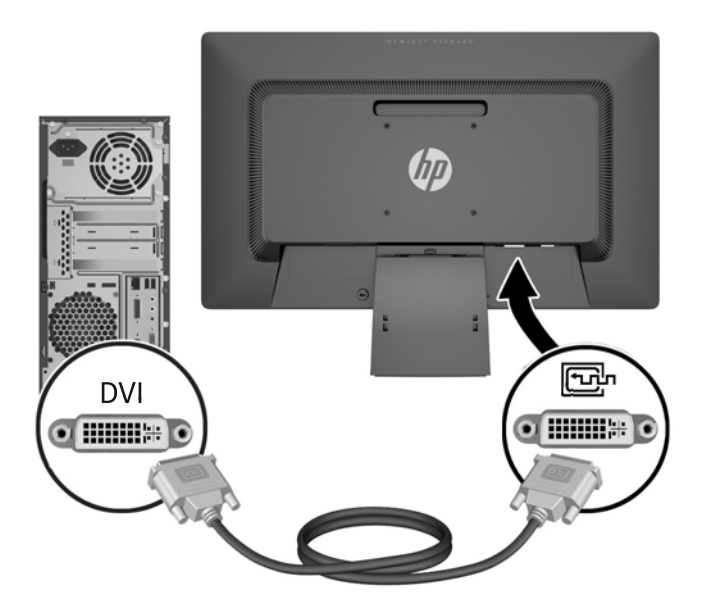

**4.** Sluit het ene uiteinde van het netsnoer aan op de netvoedingsconnector aan de achterkant van de monitor en het andere uiteinde op een muurstopcontact.

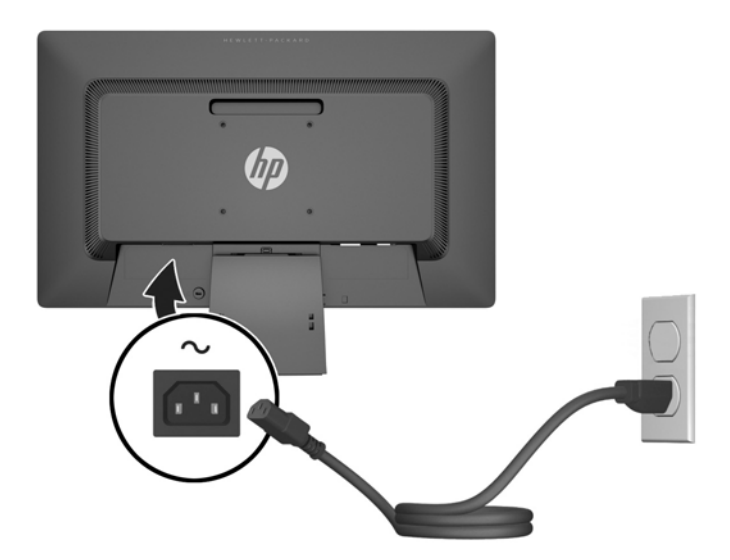

**WAARSCHUWING!** U vermijdt als volgt het risico van een elektrische schok of beschadiging van de apparatuur:

Schakel de randaardestekker van het netsnoer niet uit. De geaarde stekker is een belangrijke veiligheidsvoorziening.

Sluit het netsnoer aan op een geaard stopcontact en zorg dat dit stopcontact altijd goed toegankelijk is.

Schakel de stroomtoevoer naar het apparaat uit door de stekker van het netsnoer uit het stopcontact te halen.

Plaats omwille van de veiligheid niets op snoeren of kabels. Leg de kabels zodanig neer dat niemand er per ongeluk op kan gaan staan of erover kan struikelen. Trek nooit aan snoeren of kabels. Houd het netsnoer bij de stekker vast wanneer u de stekker uit het stopcontact haalt.

**5.** Maak de kabels vast met de klem voor kabelbeheer. Druk de klem recht in de standaard, waarbij de lipjes aan de zijkanten van de klem in de sleuven van de standaard moeten klikken.

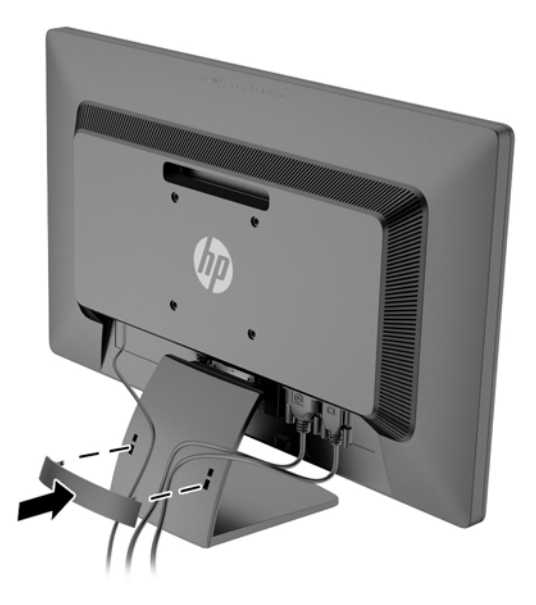

## <span id="page-14-0"></span>**Knoppen aan de voorkant**

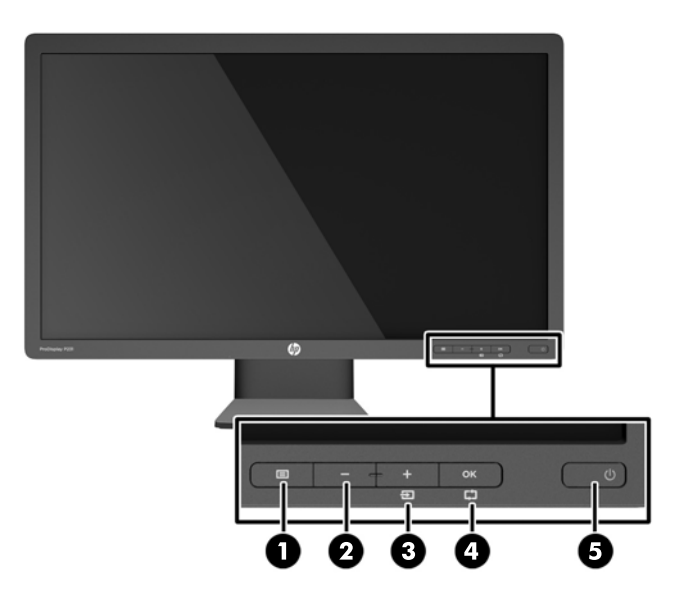

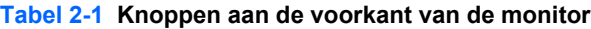

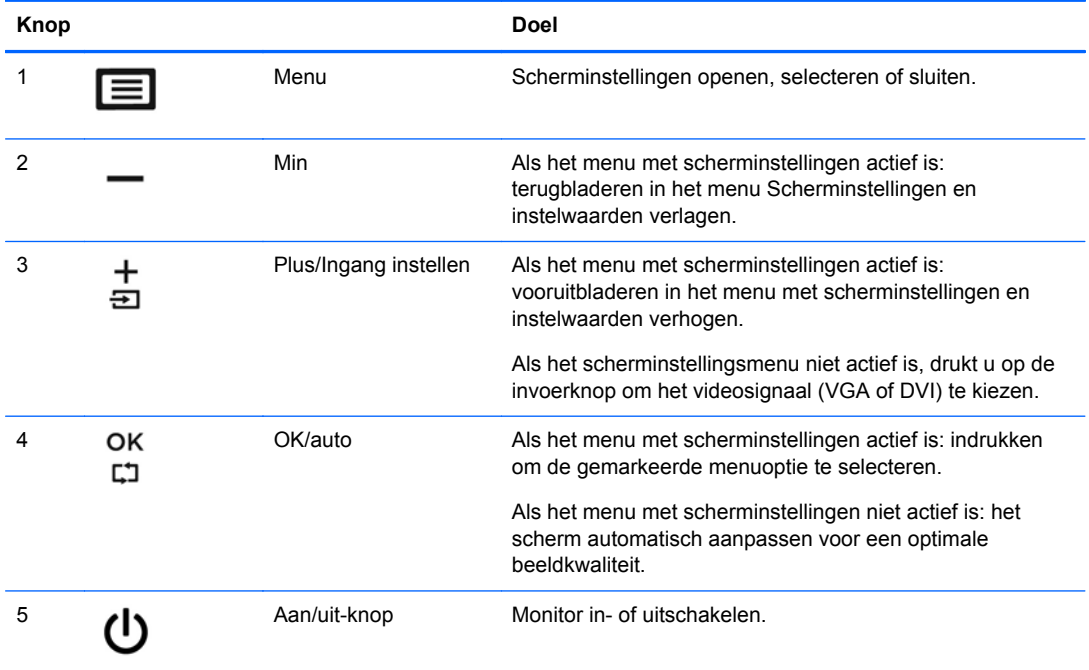

**OPMERKING:** Om een OSD menusimulator te bekijken, kunt u de HP Customer Self Repair Services Media Library bezoeken op <http://www.hp.com/go/sml>.

### <span id="page-15-0"></span>**De instellingen van de monitor aanpassen**

Kantel het scherm naar voren of naar achteren tot het op een comfortabele ooghoogte staat.

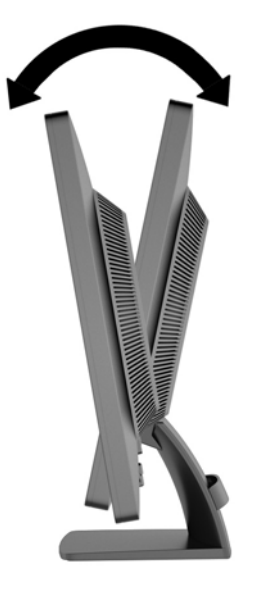

### **Monitor aanzetten**

- **1.** Druk op de aan/uit-knop op de computer om deze aan te zetten.
- **2.** Druk op de aan/uit-knop op de voorkant van de monitor om deze aan te zetten.
- **VOORZICHTIG:** Schade door inbranding kan voorvallen bij monitoren waarop gedurende langere tijd stilstaande beelden worden weergegeven.\* U vermijdt schade door inbranding aan uw monitorscherm door een schermbeveiliging in te schakelen of de monitor uit te schakelen zodra u de monitor voor langere tijd niet gebruikt. Op om het even welk LCD-scherm kan beeld vastlopen. Monitoren met "inbranding" vallen niet onder de HP garantie.

\* De monitor wordt gedurende een ononderbroken periode van 12 uur niet gebruikt.

**COPMERKING:** Als de aan/uit-knop niet werkt, is de vergrendelingsfunctie van de aan/uit-knop mogelijk geactiveerd. U schakelt deze functie uit door de aan/uit-knop van de monitor ongeveer 10 seconden ingedrukt te houden.

**OPMERKING:** U kunt het aan/uit-lampje via het menu met scherminstellingen uitschakelen. Druk aan de voorzijde van de monitor op de knop Menu en selecteer **Management** (Beheer) > **Bezel Power LED** (aan/uit-lampje) > **Off** (uit).

Wanneer u de monitor inschakelt, verschijnt gedurende vijf seconden een bericht over de monitorstatus. Dit bericht vermeldt welk ingangssignaal (DVI of VGA) momenteel het actieve signaal is, de status van de automatische broninstelling (uit of aan; standaardinstelling is aan), het standaardbronsignaal (standaardinstelling is VGA), de huidige schermresolutie en de aanbevolen schermresolutie.

De monitor scant de signaalinputs automatisch voor een actieve input en gebruikt die input voor het beeldscherm. Als er meer dan één invoerbronnen actief zijn, gebruikt de monitor de standaard invoerbron. Als de standaardbron niet overeenkomt met een van de actieve ingangssignalen, gebruikt de monitor het ingangssignaal met de hoogste rangschikking in de volgorde: DVI, dan VGA. U kunt de standaardbron wijzigen via het scherminstellingsmenu. Druk op de knop Menu aan de

voorkant van het scherm en selecteer **Input Control** (Invoerinstellingen) > **Default Input** (Standaard invoer).

### <span id="page-16-0"></span>**Locatie van labels**

Op de labels van de monitor zijn het artikelnummer, het productnummer en het serienummer vermeld. U heeft deze nummers nodig wanneer u contact opneemt met HP met vragen over de monitor. De labels bevinden zich op het achterpaneel van de monitor.

### **Een kabelslot installeren**

U kunt de monitor aan een vast voorwerp bevestigen met een optioneel HP-kabelslot (afzonderlijk aan te schaffen).

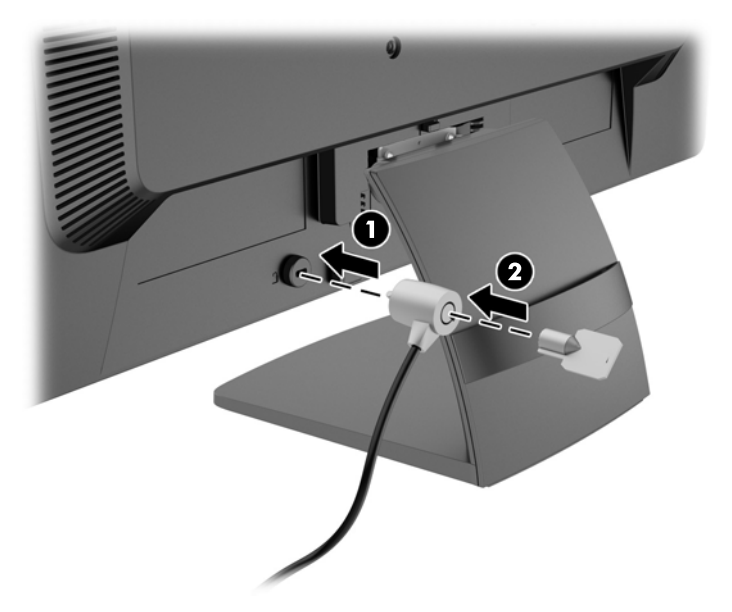

## <span id="page-17-0"></span>**3 Meer informatie vinden**

Zie de *HP LCD Monitor naslaggids* op de schijf die met de monitor is meegeleverd voor extra informatie over:

- Het optimaliseren van de prestaties van de monitor
- Richtlijnen voor veiligheid en onderhoud
- Software installeren vanaf de schijf
- Het OSD-menu gebruiken
- Software van internet downloaden
- Overheidsvoorschriften
- Problemen oplossen en aanbevolen oplossingen voor veelvoorkomende problemen

### **Productondersteuning**

Ga voor aanvullende informatie over het gebruik en instellen van de monitor naar [http://www.hp.com/](http://www.hp.com/support) [support](http://www.hp.com/support). Selecteer uw land of regio, selecteer **Probleemoplossing**, en typ het model van uw monitor in het venster zoeken.

**CPMERKING:** De gebruikershandleiding, referentiegids en stuurprogramma's voor de monitor zijn verkrijgbaar op <http://www.hp.com/support>.

Als de informatie in de gids of in de *HP LCD monitor-referentiegids* uw vragen niet beantwoorden, kunt u contact opnemen met de support-afdeling. Ga voor ondersteuning in de V.S. naar <http://www.hp.com/go/contactHP>. Ga voor wereldwijde ondersteuning naar [http://welcome.hp.com/](http://welcome.hp.com/country/us/en/wwcontact_us.html) [country/us/en/wwcontact\\_us.html](http://welcome.hp.com/country/us/en/wwcontact_us.html). Hier kunt u:

On-line chatten met een technicus van HP

**OPMERKING:** Als chat met support niet beschikbaar is in een bepaalde taal, is deze in het Engels beschikbaar.

- Telefoonnummers voor ondersteuning zoeken
- Een HP servicecenter zoeken

## <span id="page-18-0"></span>**4 Technische specificaties**

**OPMERKING:** Alle specificaties vertegenwoordigen de gemiddelde specificaties van HP's onderdelenfabrikanten; de werkelijke prestaties kunnen verschillen.

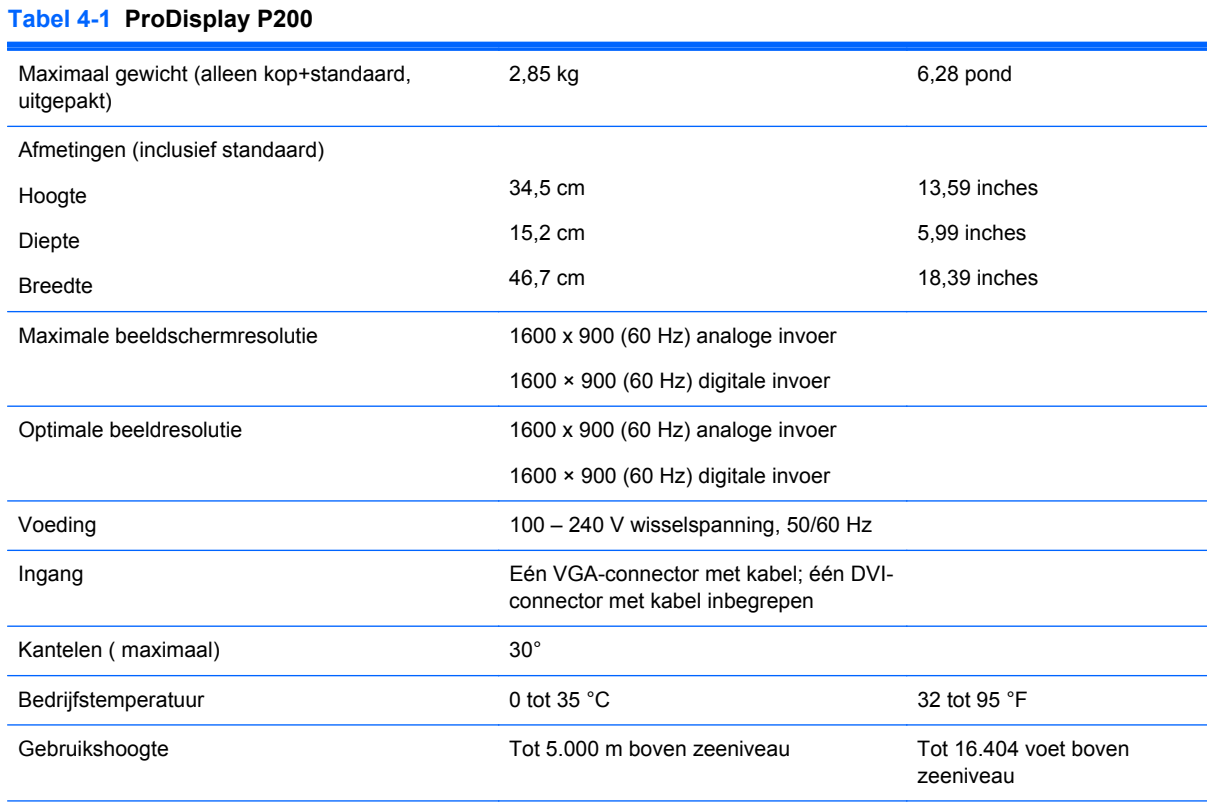

**OPMERKING:** Ga voor meer informatie naar <http://www.hp.com/go/productbulletin>en zoek uw specifieke beeldschermmodel om de modelspecifieke QuickSpecs te vinden. (Alleen Engelstalig)

#### **Tabel 4-2 ProDisplay P231**

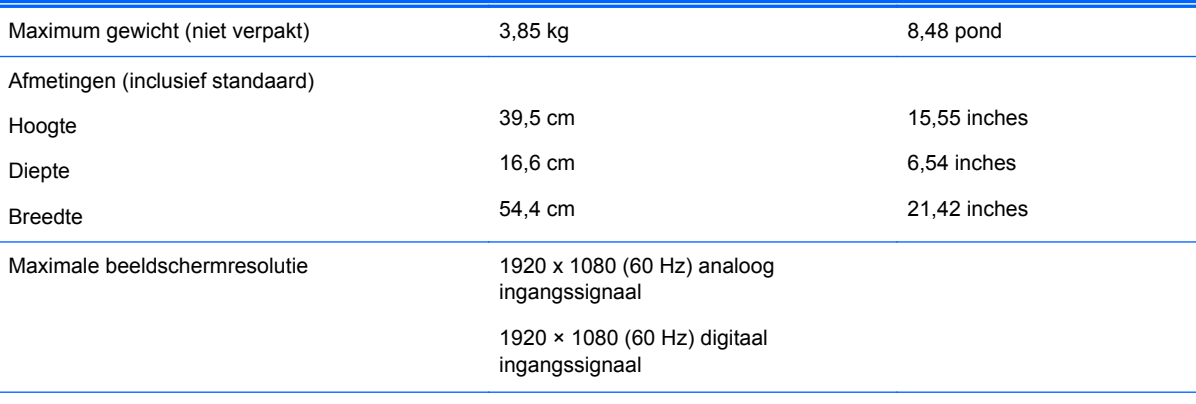

#### <span id="page-19-0"></span>**Tabel 4-2 ProDisplay P231 (vervolg)**

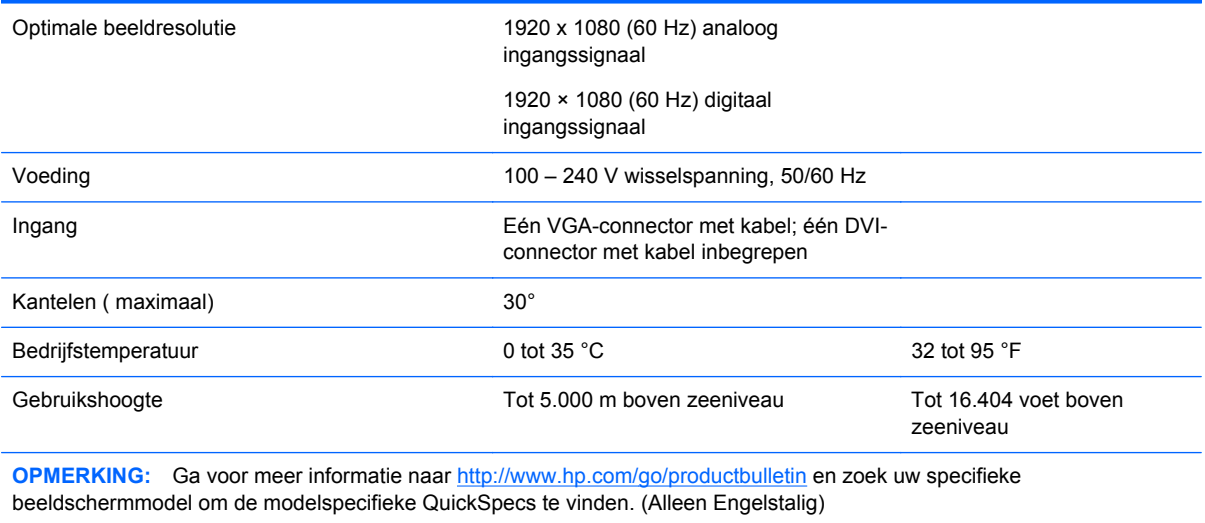

### **Vooraf ingestelde schermresoluties**

De schermresoluties in de volgende tabel worden het meest gebruikt en zijn in de fabriek als standaard ingesteld. Deze voorgeprogrammeerde schermstanden worden automatisch herkend en zullen in de juiste grootte en op de juiste positie worden weergegeven.

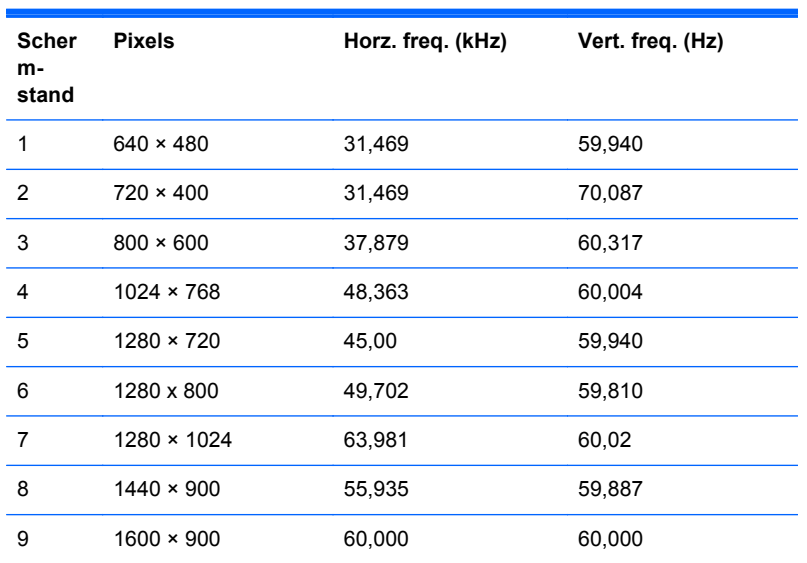

#### **Tabel 4-3 Fabrieksinstellingen ProDisplay P200**

### **Tabel 4-4 Fabrieksinstellingen ProDisplay P231**

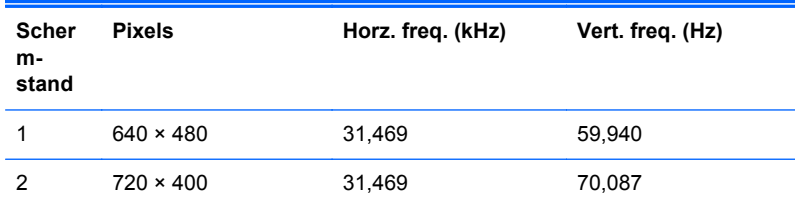

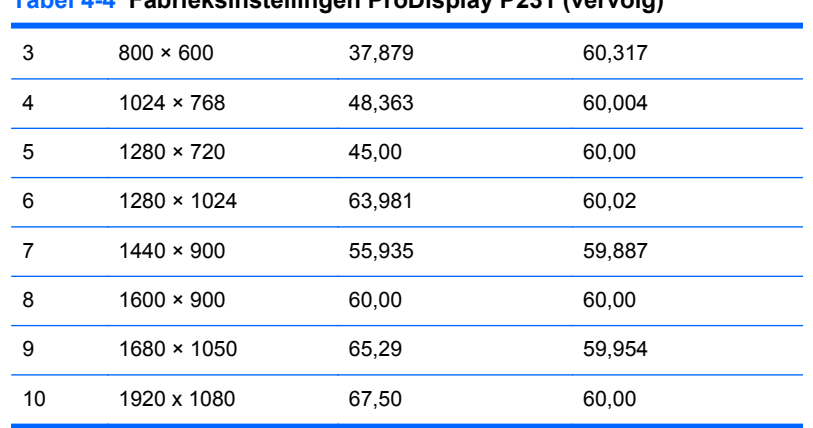

#### <span id="page-20-0"></span>**Tabel 4-4 Fabrieksinstellingen ProDisplay P231 (vervolg)**

### **Aangepaste schermstanden**

Het signaal van de grafische controller kan onder de volgende omstandigheden vragen om een schermstand die niet is voorgeprogrammeerd:

- Wanneer u geen standaard grafische kaart gebruikt.
- Wanneer u geen voorgeprogrammeerde schermstand gebruikt.

Als dit het geval is, moet u de parameters van het monitorscherm opnieuw instellen via het beeldschermmenu. Druk op de knop Menu op het voorpaneel van de monitor om het beeldschermmenu te openen. U kunt wijzigingen aanbrengen in elk van deze modi en deze opslaan in het geheugen. De monitor slaat automatisch de nieuwe instelling op en herkent de nieuwe instelling net zoals een vooraf ingestelde modus. Naast de fabrieksingestelde modi, kunt u ten minste 10 gebruikersmodi instellen en bewaren.

### **Energiebesparingsvoorziening**

De monitor ondersteunt tevens een energiespaarstand met verminderd stroomverbruik. De stroombesparingsstand wordt geactiveerd als de monitor de afwezigheid opmerkt van een horizontaal sync signaal en/of een verticaal sync signaal. Zodra de monitor de afwezigheid van deze signalen detecteert, wordt het scherm gewist en de achtergrondverlichting uitgeschakeld. Het aan/uit-lampje licht nu oranje op. In de energiespaarstand verbruikt de monitor 0,5 Watt vermogen. Er is een korte opwarmingsperiode alvorens de monitor opnieuw in de normale werkingsmodus terugkeert.

Raadpleeg de handleiding bij de computer voor informatie over het instellen van de energiebesparingsvoorzieningen (ook wel functies voor energiebeheer genoemd).

**OPMERKING:** De energiebesparingsvoorziening werkt alleen wanneer de monitor is aangesloten op een computer die over een functie voor energiebeheer beschikt.

Met behulp van de slaapstandtimerfunctie van de monitor kunt u instellen dat de monitor na een bepaalde tijd automatisch overschakelt op de energiespaarstand. Wanneer de slaapstandtimerfunctie van de monitor de energiebesparende stand activeert, knippert het aan/uit-lampje in de kleur oranje.